## **راهنماي دريافت معافيت تحصيلي از سامانه سخا**

وارد صفحه خود در **سامانه سخا ir.epolice.services** شويد و در صفحه باز شده در سمت چپ، روي گزينه درخواست كليك و در منو باز شده گزينه ثبت درخواست را انتخاب كنيد.

حال، در پايين صفحه، در كادر نوع درخواست، كلمه تحصيلي را تايپ و عبارت معافيت تحصيلي دانشجويي داخلي را انتخاب كنيد و گزينه افزودن را بزنيد.

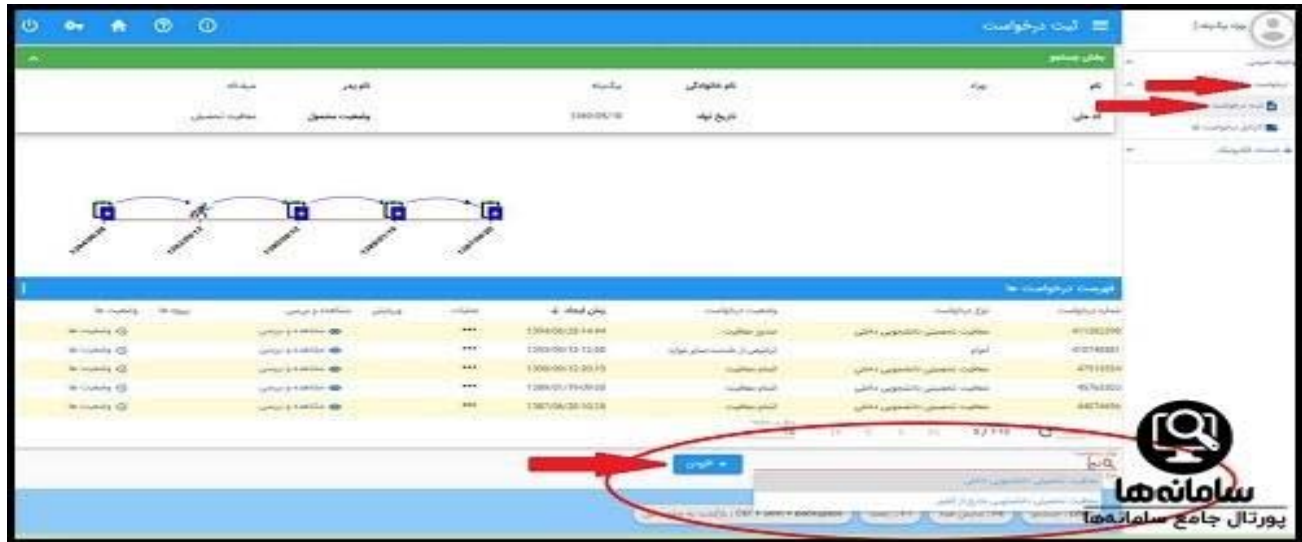

در صفحه اي كه ظاهر مي شود، شرايط ثبت درخواست معافيت تحصيلي نوشته شده است كه بايد روي گزينه تاييد كليك كنيد.

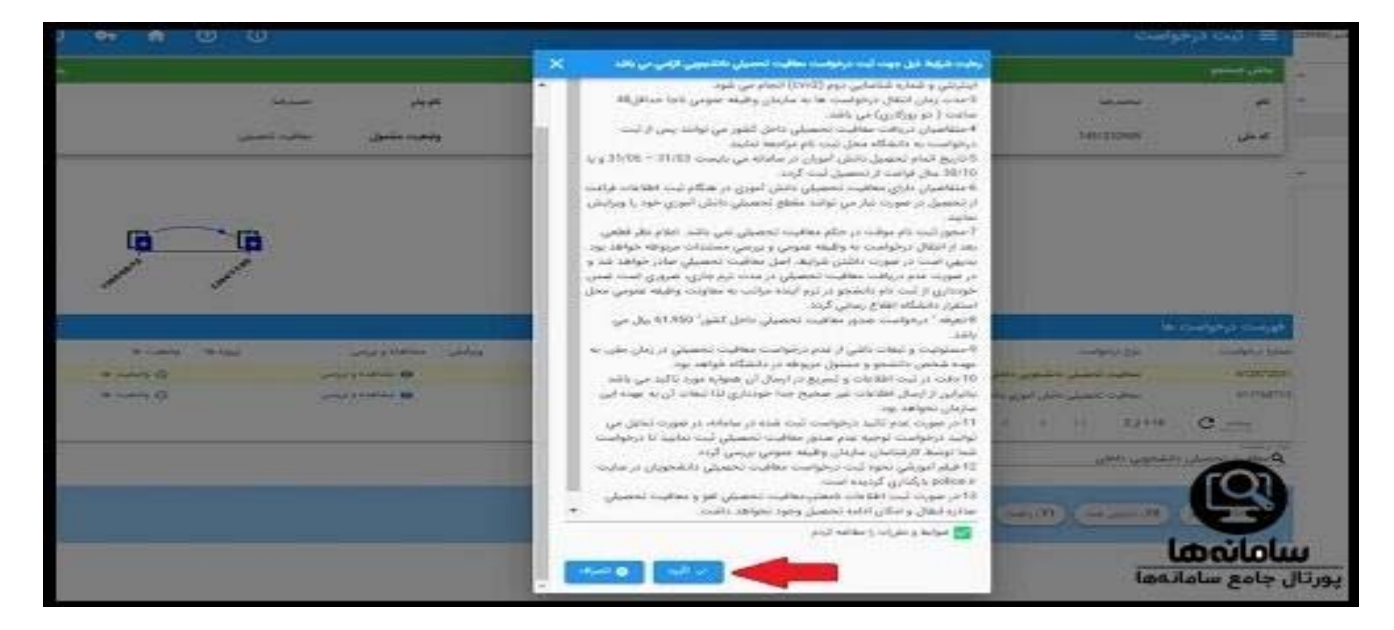

اكنون بايد مشخصات فردي خود را پر كنيد و بدانيد كه پر كردن موارد ستاره دار الزامي است. در اين مرحله، شما بايد عكس خود را نيز آپلود كنيد (از حروف انگليسي يا اعداد براي نام فايل عكس استفاده شود(

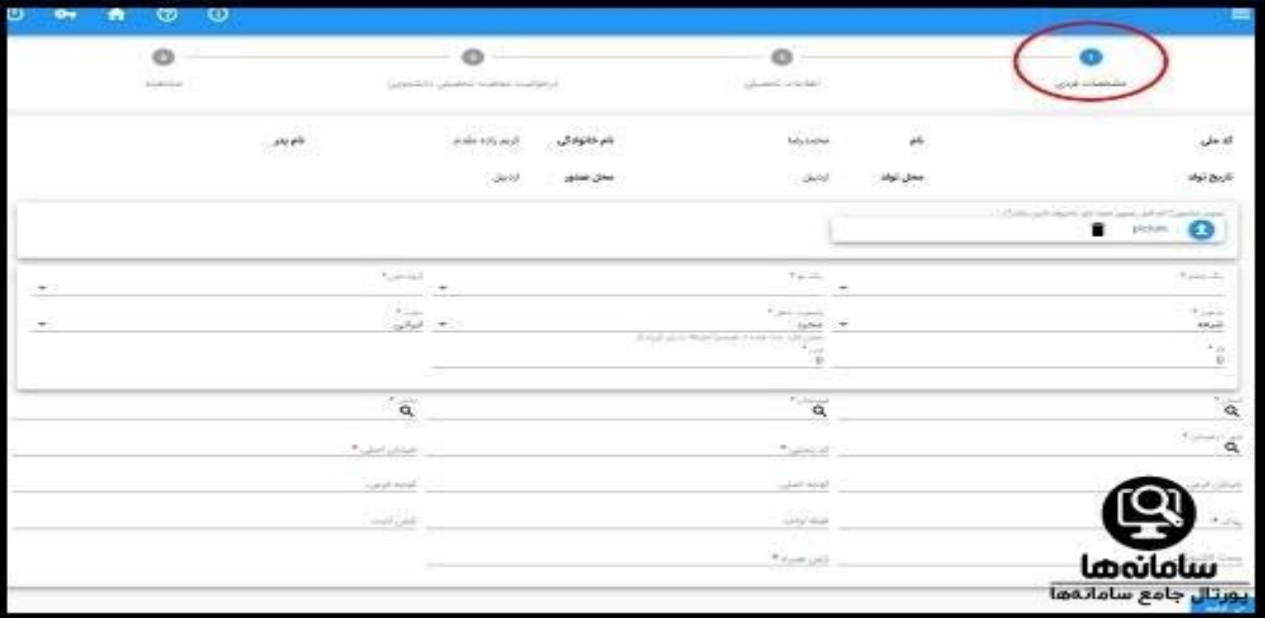

براي وارد كردن استان و موارد ديگر نشاني محل سكونت خود، مي توانيد روي علامت ذره بين كليك كنيد و در ليست باز شده با استفاده از كليدهاي up page و down page، كلمه مورد نظر خود را از ميان آن ها پيدا كنيد.

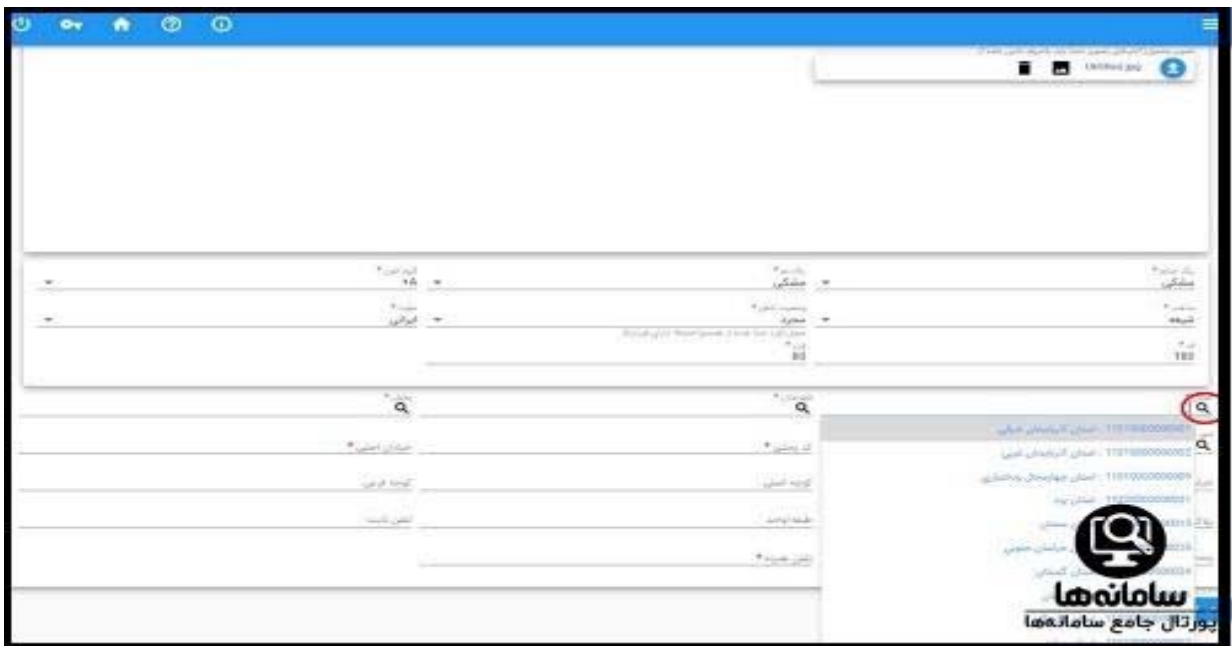

پس از تكميل اطلاعات خواسته شده، روي گزينه آبي رنگ "ادامه" در پايين صفحه كليك كنيد.

اين مرحله از اطلاعات تحصيلي، مخصوص دانش آموزان پايه دوازدهم است كه بايد اطلاعات مدرك تحصيلي خود را وارد كنند.

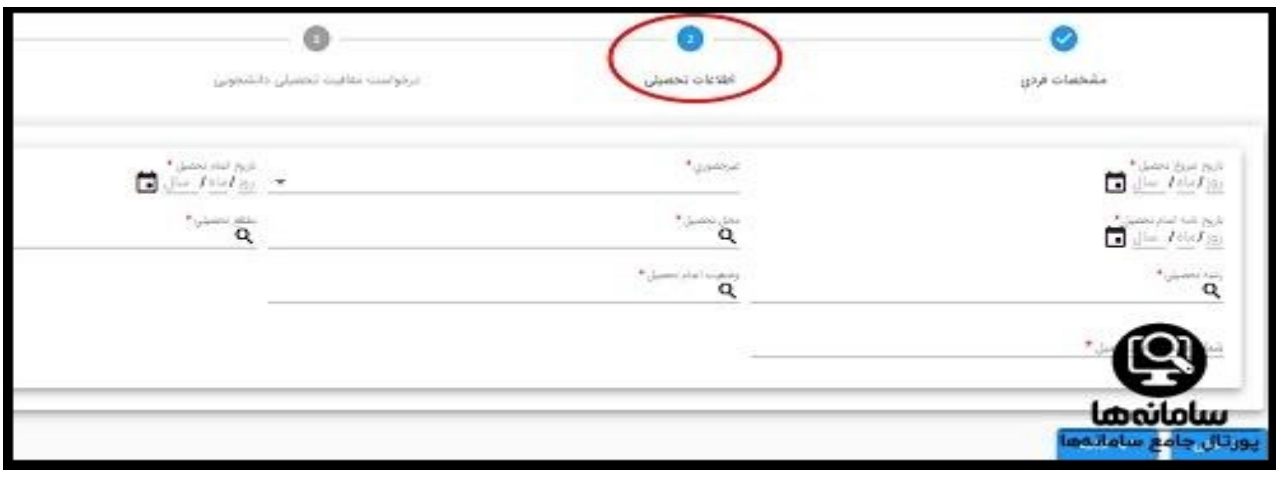

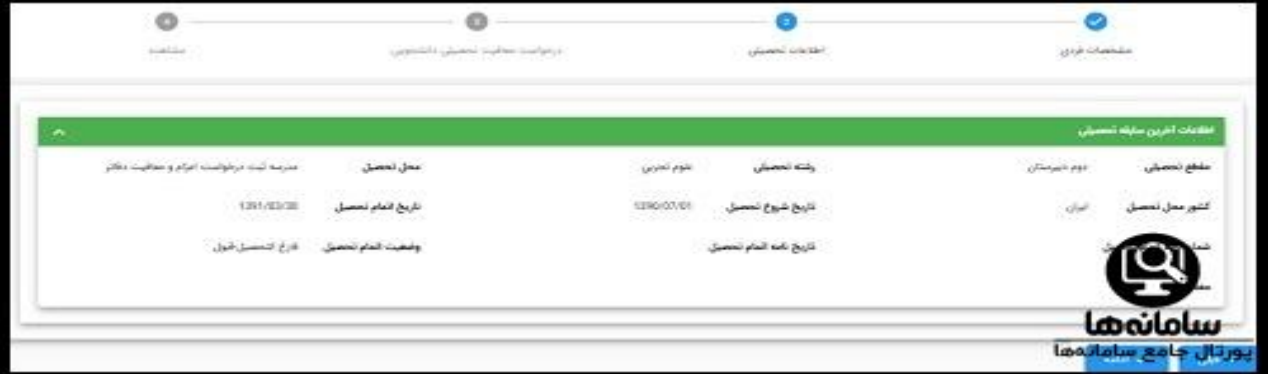

اگر دانشجو هستيد و قبلا درخواست معافيت تحصيلي داده اي، با صفحه زير مواجه مي شويد. در اين صفحه، كادر اطلاعات درخواست معافيت تحصيلي قبلي شما و كادري ديگر براي ثبت اطلاعات اتمام تحصيل وجود دارد.

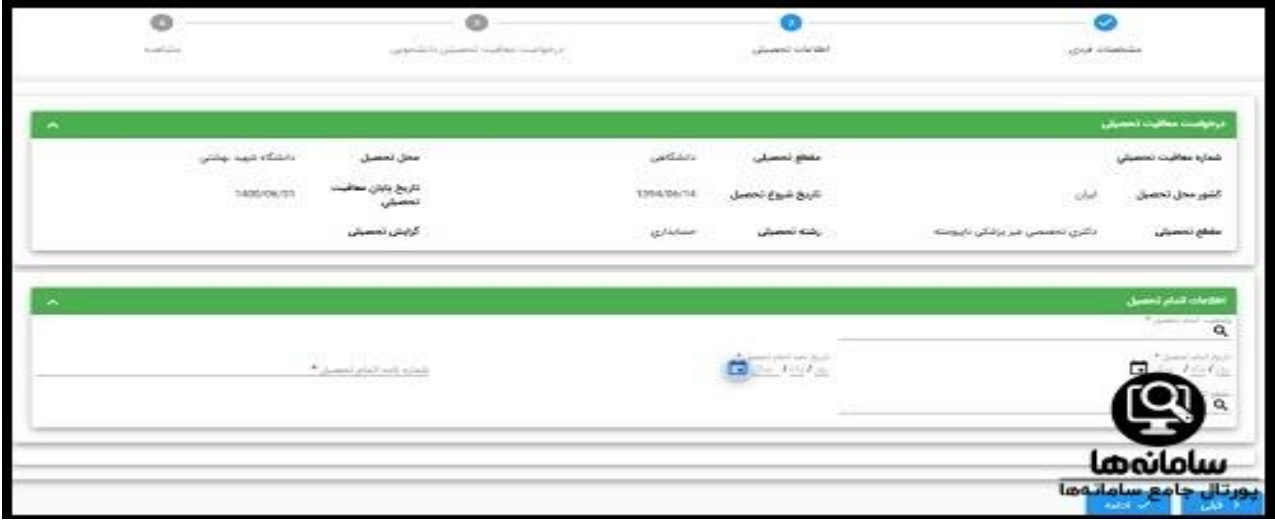

با كليك روي كادر وضعيت اتمام تحصيل، گزينه هاي فارغ التحصيل-قبول، انصراف از تحصيل، اخراج و ترك تحصيل وجود دارد كه بايد يكي از آن ها را متناسب با وضعيت خود انتخاب كنيد. مابقي موارد خواسته شده را نيز پر كرده و در آخر روي ادامه كليك كنيد. در اين مرحله، براي ثبت درخواست معافيت دانشجويي، اطلاعات لازم را وارد كنيد.

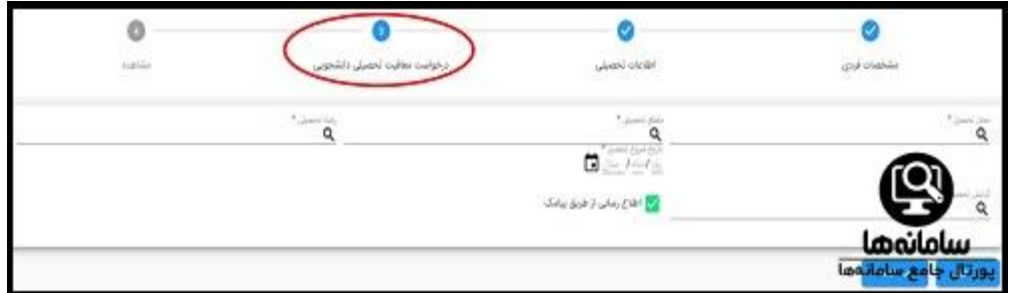

پس از كليك روي كادر محل تحصيل، مي توانيد با نوشتن نام شناسه سازماني دانشگاه يا نوشتن بخشي از اسم آن و استفاده از علامت ،% نام دانشگاه را در ليست باز شده دانشگاه ها جستجو كنيد.

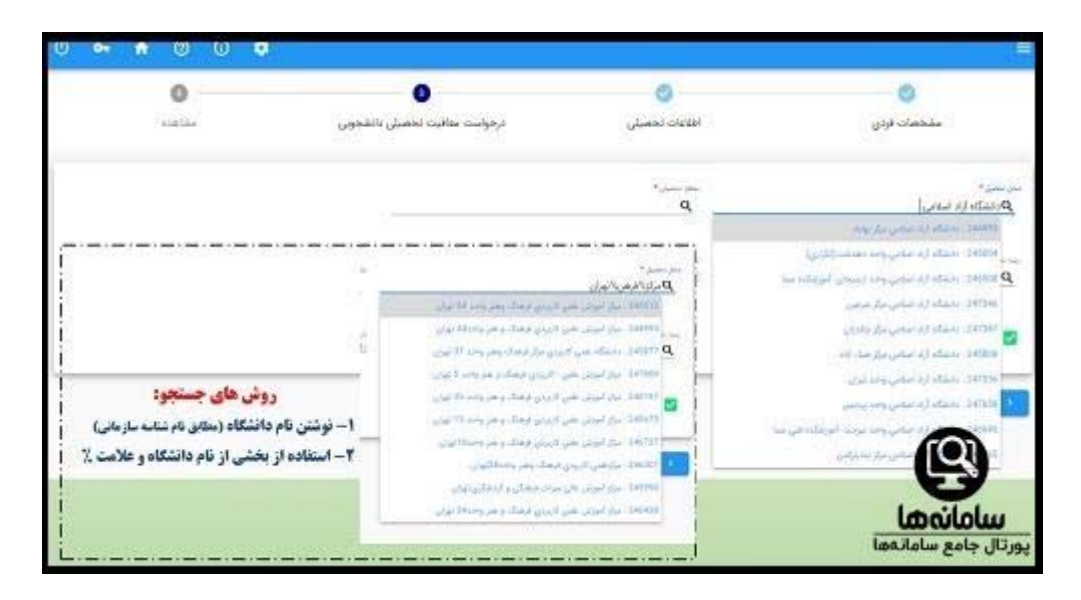

حال، كادر مربوط به مقطع تحصيلي را پر كنيد و بدانيد كه مقاطع تحصيلي كه در اين كادر نمايش داده مي شوند، بر اساس مقطع قبلي شما در **سامانه** است.

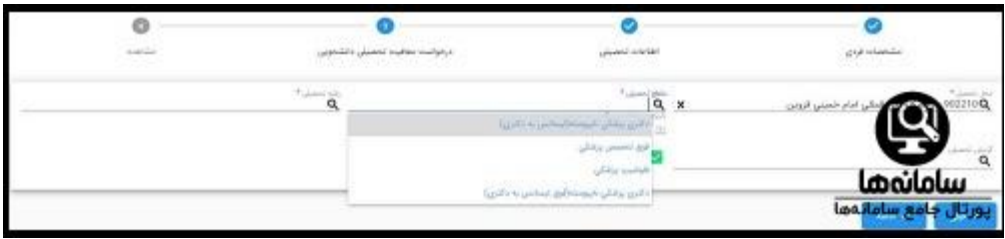

در كادر انتخاب رشته تحصيلي نيز مانند كادر انتخاب دانشگاه عمل كنيد و همين طور مي توانيد با استفاده از دكمه هاي page up و down page، همه رشته ها را ليست ارائه شده ببينيد.

پس از پايان مراحل، روي ادامه كليك كنيد. اكنون صفحه زير باز مي شود كه در آن نشان مي دهد وضعيت درخواست شما، ثبت شده است.

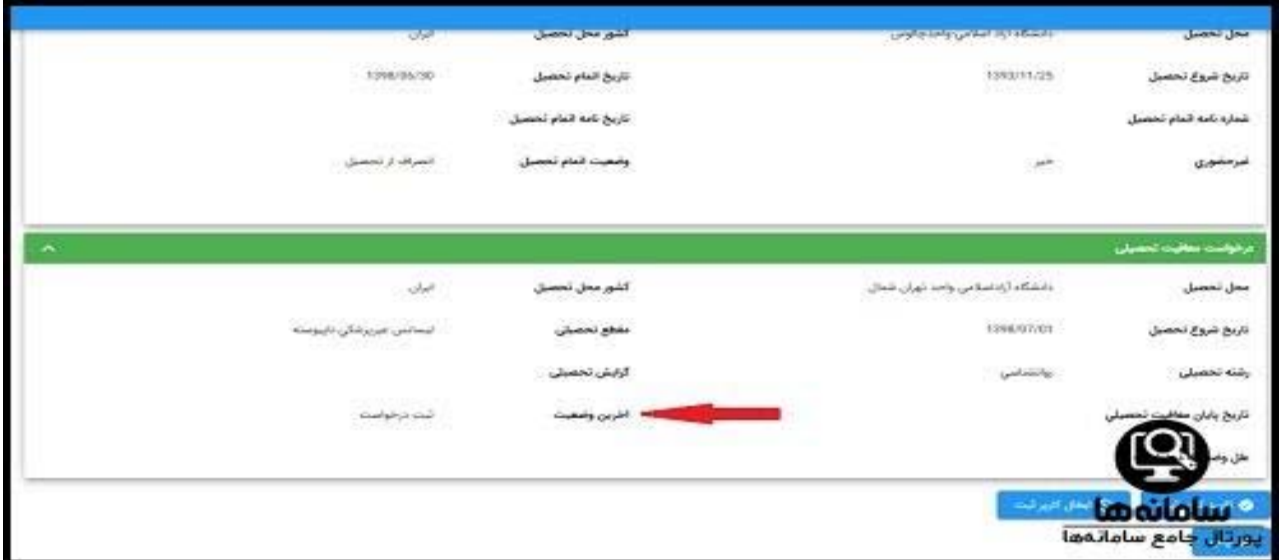

در صورتي كه شرايط اوليه را داريد، روي "تاييد كاربر ثبت" كليك كنيد تا درخواست تكميل شده و هزينه آن را بپردازيد.

![](_page_4_Picture_148.jpeg)

روي پرداخت معافيت تحصيلي دانشجوييي داخل، كليك كنيد تا صفحه زير باز شود. نوع پرداخت را الكترونيكي انتخاب كنيد.

![](_page_5_Picture_136.jpeg)

كادر ديگري نمايان مي شود كه بايد در آن، گزينه خدمات اينترنتي ناجي (سداد) انتخاب شود. در آخر، روي پرداخت كليك كنيد.

![](_page_5_Figure_2.jpeg)

اكنون شما به صفحه پرداخت منتقل شده ايد و بايد با وارد كردن اطلاعات كارت خود، پرداخت را انجام دهيد. در صورت موفق بودن پرداخت، درخواست شما كه اكنون در وضعيت تاييد اوليه مي باشد، به دانشگاه ارسال مي شود.

![](_page_6_Picture_1.jpeg)